## ダウンロードしたファイルを利用する

Chromeを利用してダウンロードしたファイルを管理することができ ます。

## ダウンロードしたファイルを管理する

## $\overline{1}$

ホーム画面で画面を上にフリック ● (■) (Files)

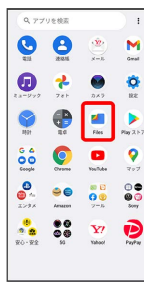

 $\overline{2}$ 

[見る] → ダウンロード]

| $\equiv$ |                                                  | <b>E</b> Files    |   | $\alpha$                |  |
|----------|--------------------------------------------------|-------------------|---|-------------------------|--|
| カテゴリ     |                                                  |                   |   |                         |  |
|          | $(-1)^{99>0-8}$<br>0000                          |                   |   |                         |  |
|          | $\Box$ 28<br>33.16                               |                   |   |                         |  |
|          | 門<br>33,552                                      |                   |   |                         |  |
|          | $\left(\overline{\delta}\right)$ . Then<br>23.55 |                   |   |                         |  |
|          | $\bigcirc \quad {}^{\rm K@aX5bWZ}_{\rm mm}$      |                   |   |                         |  |
|          | 0.770<br>20080                                   |                   |   |                         |  |
| コレクション   |                                                  |                   |   | $\mathbf{1}$            |  |
|          | 幸                                                |                   | 音 |                         |  |
| v        |                                                  | $\mathbf{m}$<br>٠ |   | $\mathcal{L}^{\bullet}$ |  |
| 削除       |                                                  | 見る                |   | 共有                      |  |

<mark>※3</mark> ダウンロード画面が表示されます。